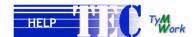

The survey questionnaire is relatively intuitive. In order to fully take advantage of the program, we will go screen by screen to explain the various functionalities of the program.

When you launch the program by clicking on the TEC Questionnaire located on your PC desktop, you will be prompted to enter an "Account Name" (enter user) and a "Password" (enter montana). Due to the rather confidential data you will be entering, we would recommend that you change this password and use one of you own (see "Password Change" on the next slide).

**DEMO VERSION** 

Click on the <Later> button to continue with the demo version.

**FULL QUESTIONNAIRE** 

Contact TymWork (<a href="mailto:surveys@tymwork.com">surveys@tymwork.com</a>) to get the serial number that will be enable you to properly use the downloaded questionnaire. Once the serial number been communicated to you, you can click on the <a href="Register">Register</a>> button. In the meantime you can use the demo version, as all the data entered will be automatically recovered when you fully register your questionnaire!

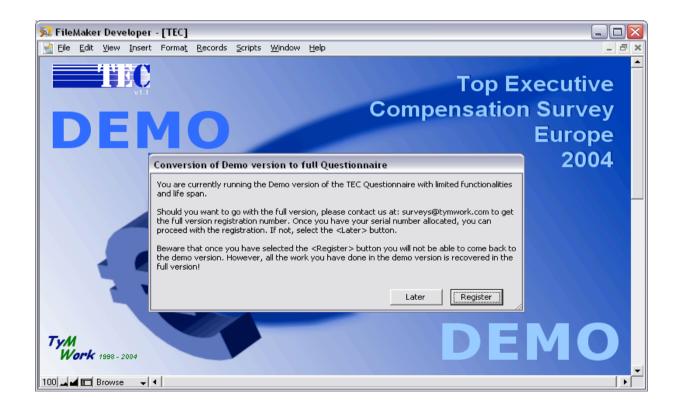

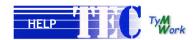

data you have entered can be recovered with the full questionnaire

As you have validated the account name and password, the below screen will appear (**Startup Screen**). At the bottom part of the screen you will see a number of buttons and/or icons, each corresponding to a specific command or action.

**DEMO VERSION** Directly proceed with the **Start**> button to launch the program (go to the next slide).

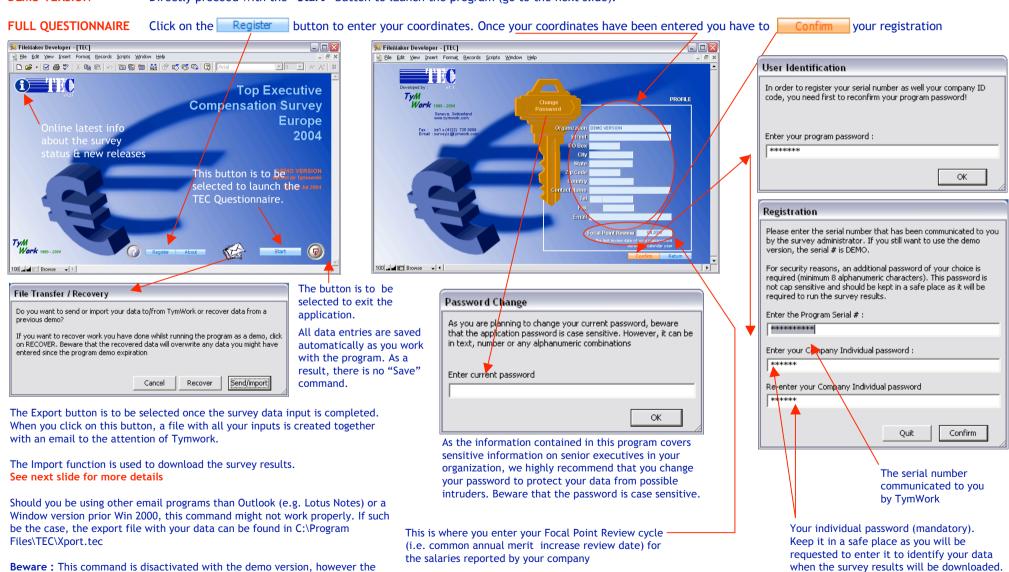

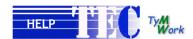

#### INSTRUCTIONS RELATED TO THE SURVEY RESULTS WEB DOWNLOAD

# **Download Survey Results**

When you click on the download icon on http://www.tymwork.com/Survey/TEC05results.htm, don't save the file, click on run and wait until the download (on the temporary folder) is completed. This should take couple of minutes depending on the speed of your network. You will be prompted for a password (check your email or contact surveys@tymwork.com to get your password)

The program will be placed on C:\Program files\TEC 200x. Should you want to place it on a different drive and/or folder, do so prior unzipping the file. However, should you change the download destination, you will have to recreate a new shortcut.

# **Update program with Survey Results**

Start the program by clicking on the shortcut TEC 200x Survey that should be on your desktop. If not available (for the above reasons), go into the TEC 200x folder and click on TEC 200x.exe (and eventually recreate a new shortcut).

An "Account Name" and "Password" will be required (check your email or contact surveys@tymwork.com to get them)

Once done go to the program file menu and select data transfer. Click on Send/Import, click again on the "Import" button.

Enter your your company name, company code & individual password (different from the above, check your email or contact <a href="mailto:surveys@tymwork.com">surveys@tymwork.com</a> to get them). They should be entered exactly as per the email sent to you. otherwise you will not be able to register.

Confirm by clicking on the "OK" button. Your program will be updated with your data as well as with the competitive data!

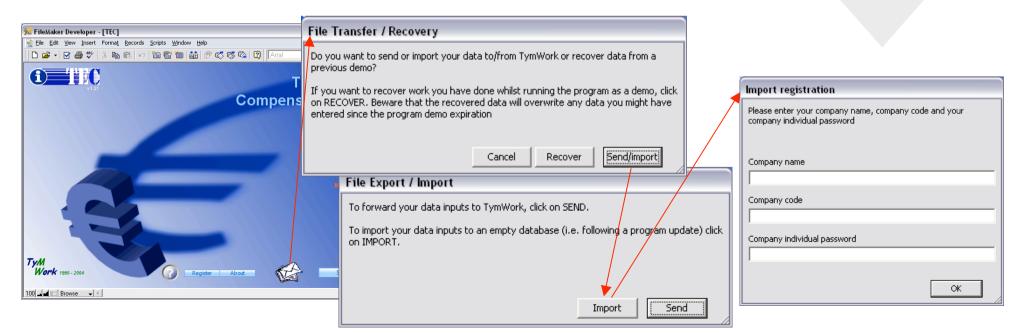

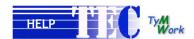

Once you have clicked on the "START" command, the below screen will appear. This is the main screen of the survey to be completed for each positions you are covering in the survey. So it is important that all fields be properly completed.

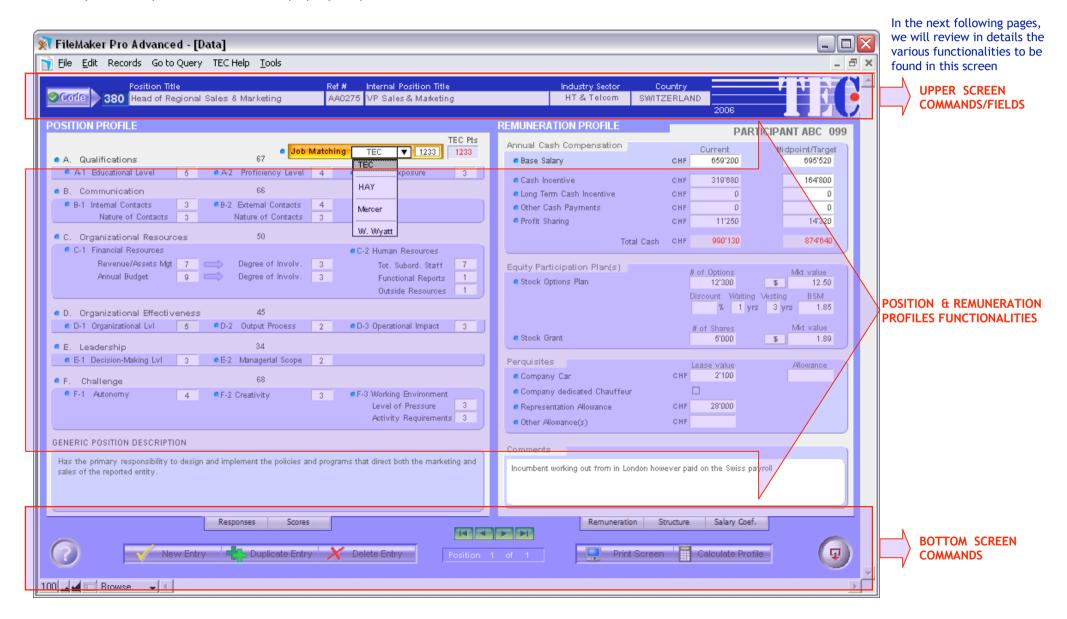

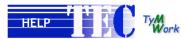

560 Area Communication Manager

580 Area Sales & Marketing Manager

590 Area Manufacturing Manager 591 Area R&D Manager

581 Area Sales Manager 582 Area Marketing Manager

Area BU

100 ▲ ■ Browse - 4

570 Area Business Development Manager

660 Area BU Communication Manager

680 Area BU Sales & Marketing Manager

690 Area BU Manufacturing Manager 691 Area BU R&D Manager

681 Area BU Sales Manager 682 Area BU Marketing Manager

670 Area BU Business Development Manager

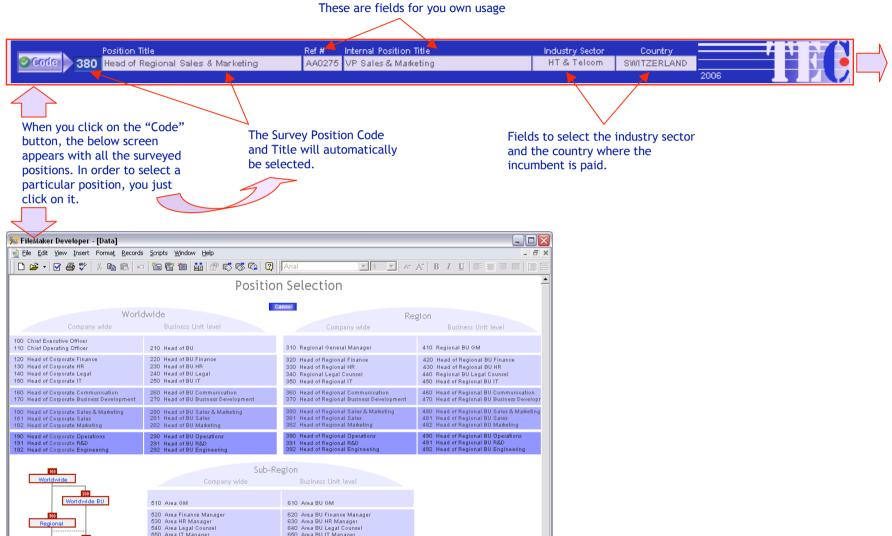

**UPPER SCREEN** 

COMMANDS/FIELDS

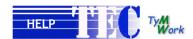

#### **POSITION PROFILE**

This data entry screen is used to enter the responses resulting from the position evaluation multiple choice questionnaire. The time to be devoted to this exercise is critical. However, the program accepts companies reporting scores from HAY, MERCER & Watson Wyatt evaluation systems. If such be the case, you should select the system used, report the score and complete only section C of the job matching!

Should you go through the TEC job matching process, the evaluation table is built around six main factors and is a key element of the survey:

A. Qualification

C. Organizational Resources

E. Leadership

B. Communication

D. Organizational Effectiveness

F. Challenge

Each factor has a number of corresponding sub-factors with multiple choice questions to be entered.

Should the user not be in possession of the position evaluation questionnaire (which can be printed from the application), he/she can click on the heading of the factor or subfactor to get the relevant question and response definitions, as the questionnaire is built-in the program.

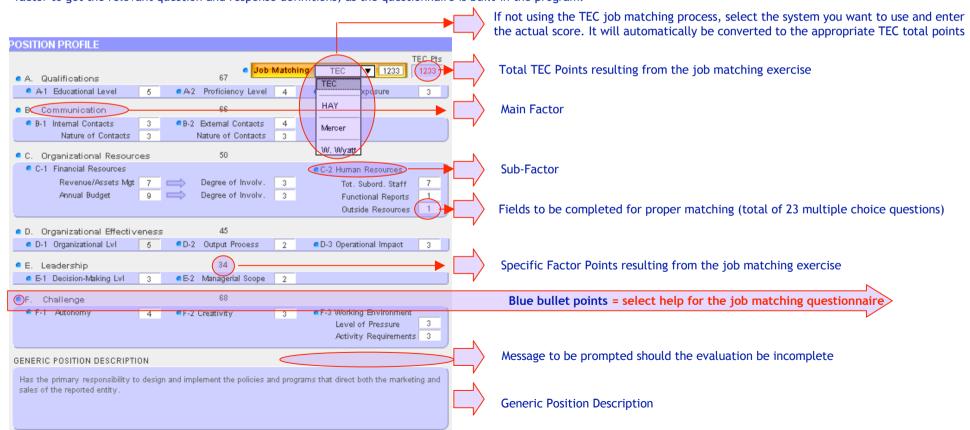

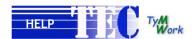

# **POSITION QUESTIONNAIRE**

The TEC Questionnaire has a complete Job Matching Questionnaire built-in the application, In order to access to the questions, the blue bullet points next to the factors and subfactors triggers on the screen the multiple choice questions. However, for convenience reasons, the Job Matching Questionnaire can be printed.

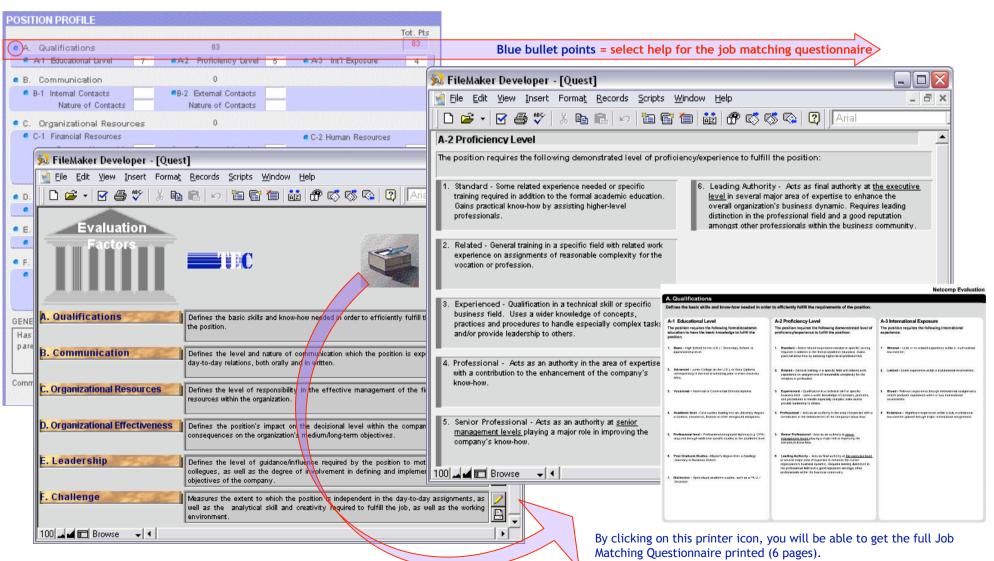

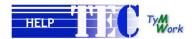

### **REMUNERATION PROFILE**

The position remuneration profile where all cash, non-cash or deferred cash elements have to be completed for each reported individual.

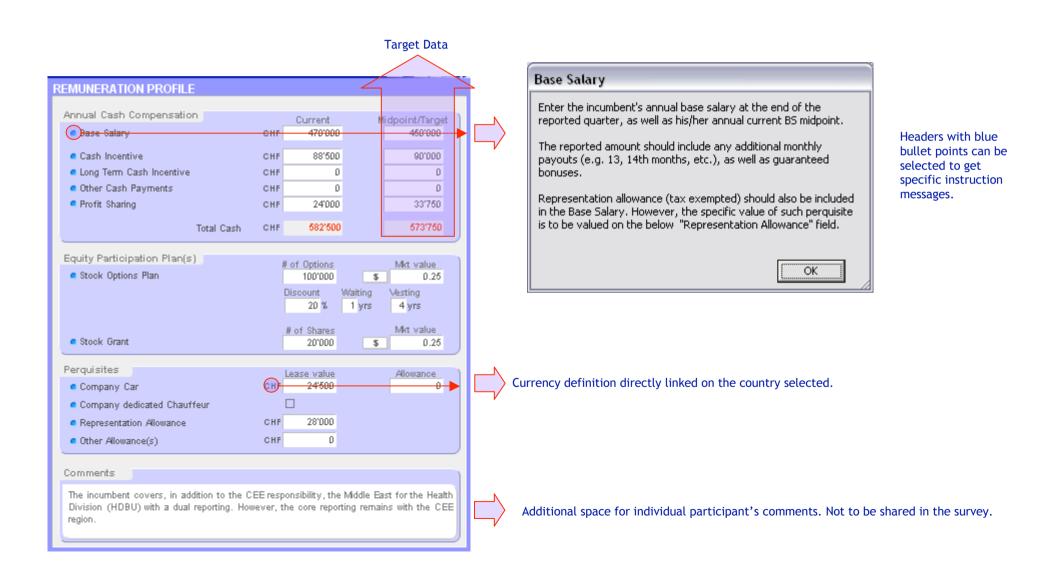

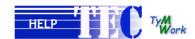

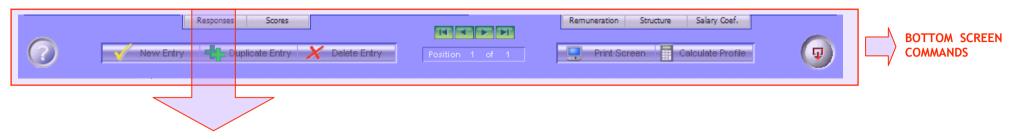

#### **RESPONSES**

The below table shows, for each positions entered, the responses of the questionnaire. The table is interactive, i.e. you can make the changes directly on this screen instead of the individual template.

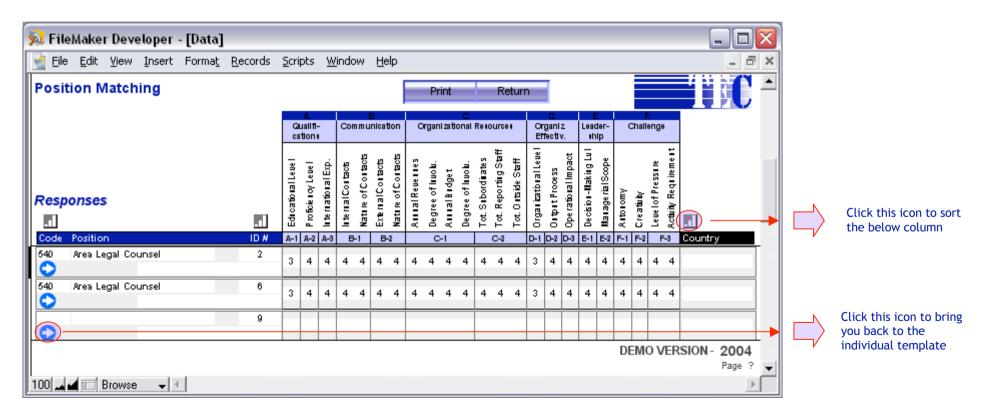

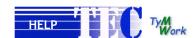

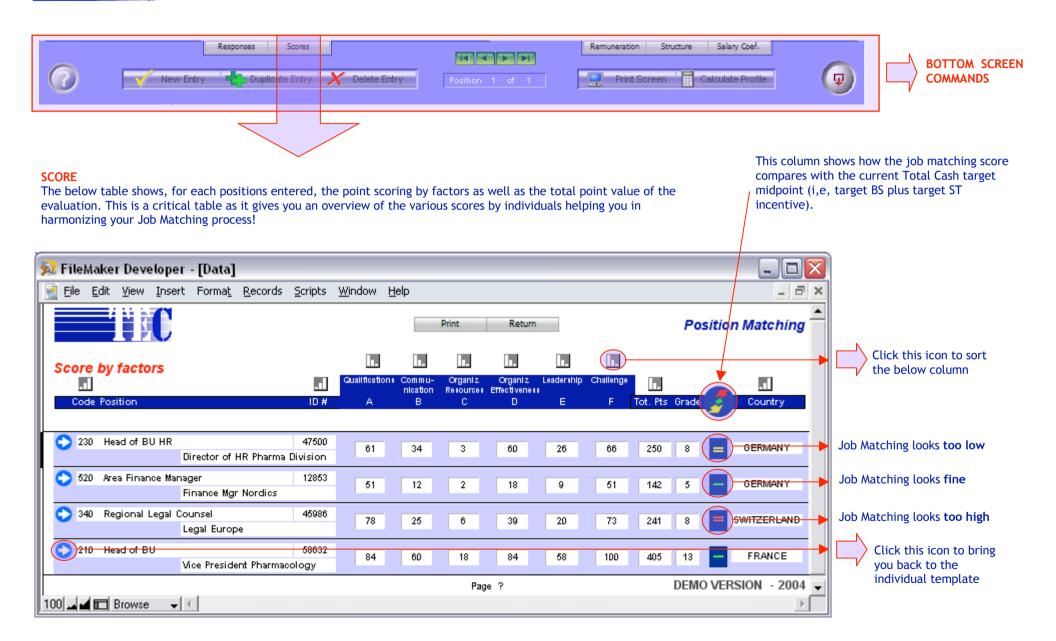

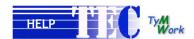

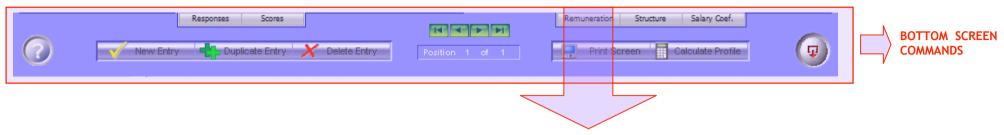

#### **REMUNERATION**

Prompts the remuneration profile report. The below table shows, for each positions entered, the remuneration data entered.

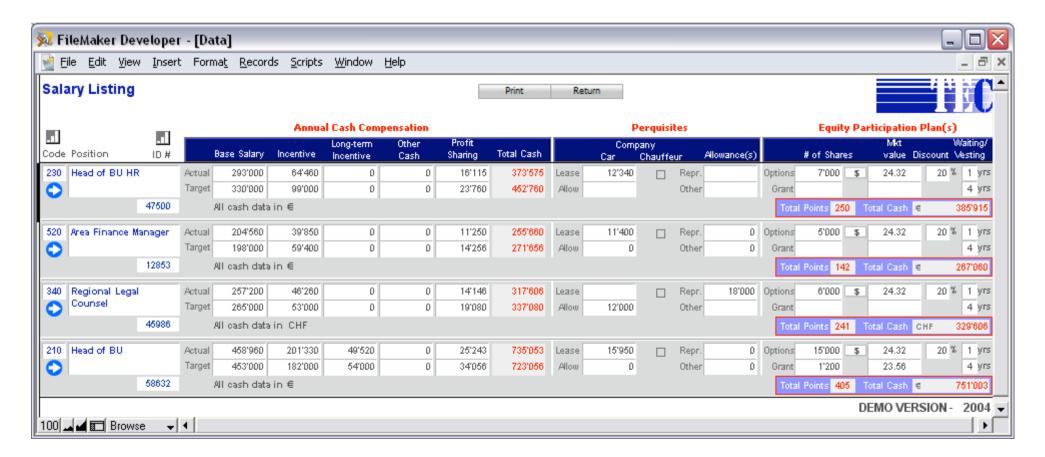

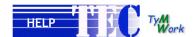

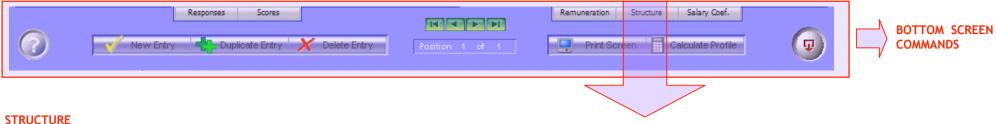

Prompts the structure profile report. For each positions entered, a calculated target midpoint level is attributed. This table is used as a sanity check to see whether or not the job matching makes sense once we correlate the proposed midpoint (regression analysis) with the current midpoint (target bases salary plus target incentive).

As the inputs can be reported from various location, all the salary data, for comparison purposes, are converted into one reference salary scale. A country salary coefficient table is being used to performed this action.

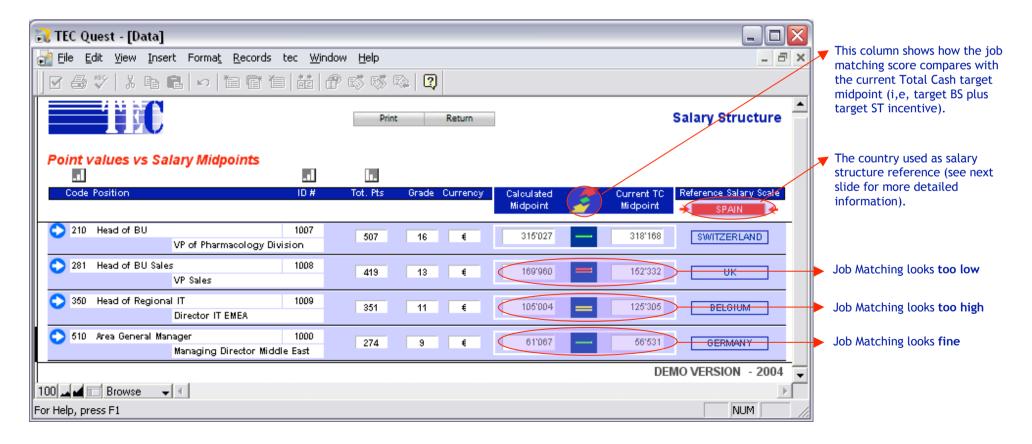

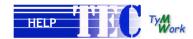

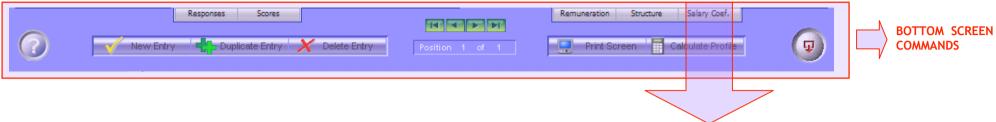

#### SALARY COEFFICIENT

This table (which has been preset with recommended index differentials) is used to help you testing your job matching process. Its basic purpose is to create a country salary coefficient reference to check the matching validity when you report positions from **different countries**. If you report data from only one country, this table should be disregarded!

**Example**, should most of your positions be based in Denmark, but you need to report few position located in Austria and Belgium, you will take your Denmark salary structure as an index of 100% and compare your two other structures against Denmark. To do so, clear the 2 left handed columns and enter your grade midpoint index (for a position **600** under **Index at 100** and your top job, e.g. **100 to 300** under **Index 900**) at 100 for Denmark and your equivalent calculated differential indexes for Austria and Belgium. You will then be able to compare the totality of your positions as they were all based in Denmark. This is a sanity check and in no way should replace the actual job matching exercise.

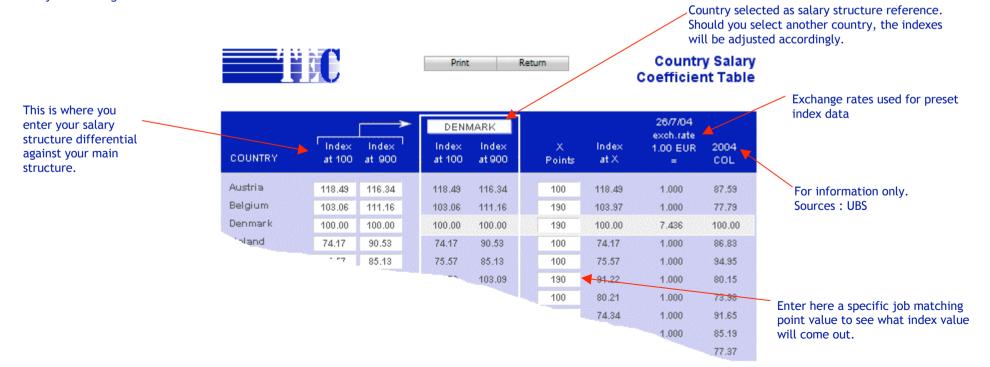

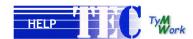

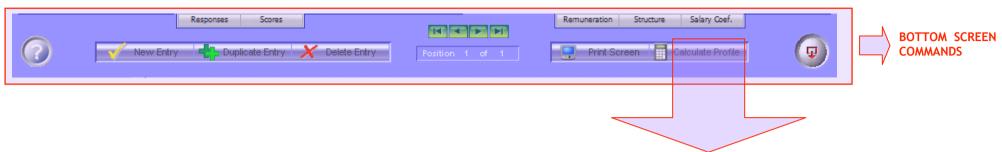

## PROFILE CALCULATION

To calculate the value of a job, click on the bottom right button "Calculate Profile" (or click on the top menu "Go to Query") where you will be able to set a number of parameters, i.e. mix positions (up to 8), select sector (up to 8 or all sectors by default if no selection) or country (up to 10 or overall Europe by default if no selection) of references (even though some of the selections will be more pertinent once we get over 60 participating companies).

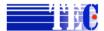

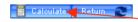

# Position Profile Query

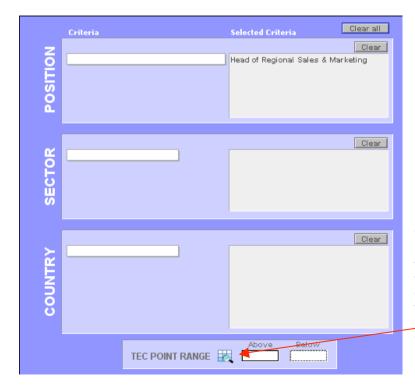

Once criteria selected, click on "Calculate" and wait until all the calculations are performed (could take 20 to 30 seconds). Since it runs some calculations under Excel, you will be prompted to confirm the macros which you should do (if you don't want to bothered by always clicking the macro authorization message, open Excel, go to the "Tools" menu => "Macro" => "Security" and select the "Low" security level). Wait until all calculations are done. A blue screen (see below) will come up to your screen with the position covered and the actual number of job holders. Click on the red circle with the yellow check mark to get the output data (results). A blue screen (see below) will come up to your screen with the position covered and the actual number of job holders. Click on the green circle with the yellow check mark to get the output data (results).

You can also select a point range to refine your search. Should you use HAY, Mercer or W. Wyatt systems, you can click on the icon to get the correlation table.

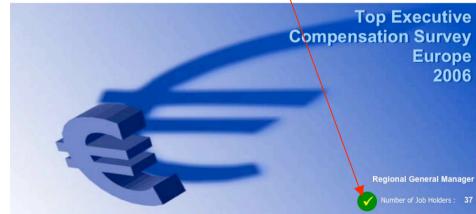

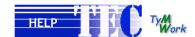

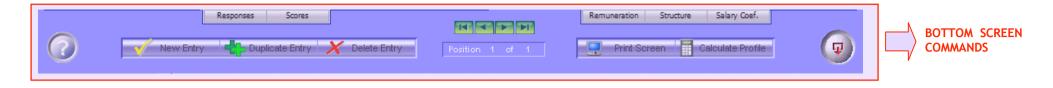

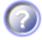

Click this button to access to the help menu. The message on the right will be prompted. As issues, questions and suggestions from participants are a daily process, you should privilege the online version as it is the most up-to-date help version.

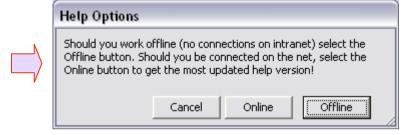

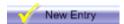

Click this button to create a new position profile

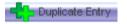

Click this button to duplicate the current position profile

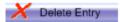

Click this button to delete the current position profile

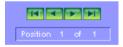

Click this button to navigate through the position profile records

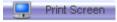

Click this button to print the current screen

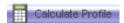

Click this button to calculate a profile (more details about this function on the previous slide)

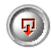

The button is to be selected to exit the application. All data entries are saved automatically as you work with the program. As a result, there is no "Save" command.

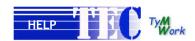

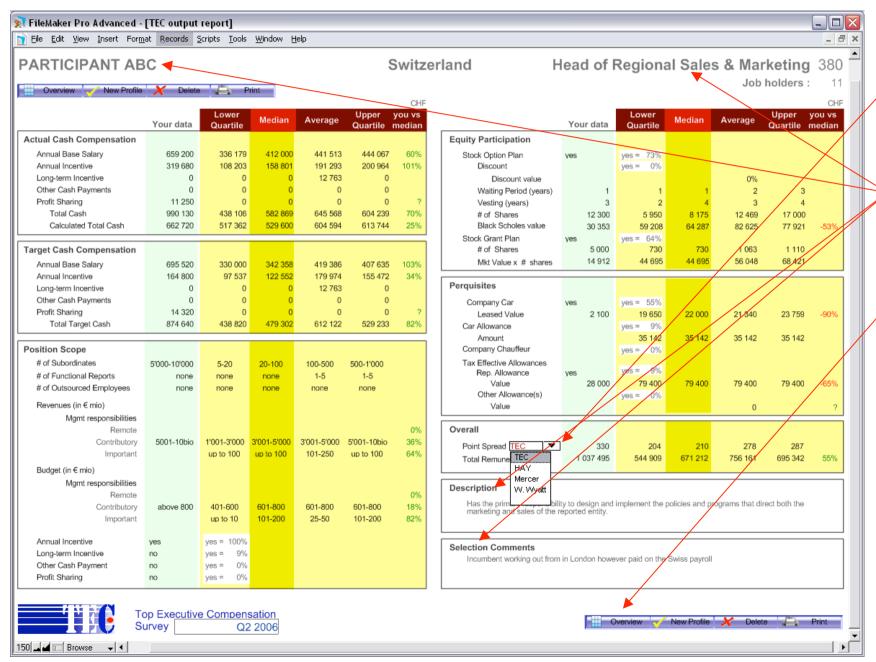

You can select the way points results are presented, i.e HAY, Mercer or Wyatt point system.

You can customize or modify the company name, the position title, complete the job description and add comments

You can list as a summary all the position profiles you have calculated.